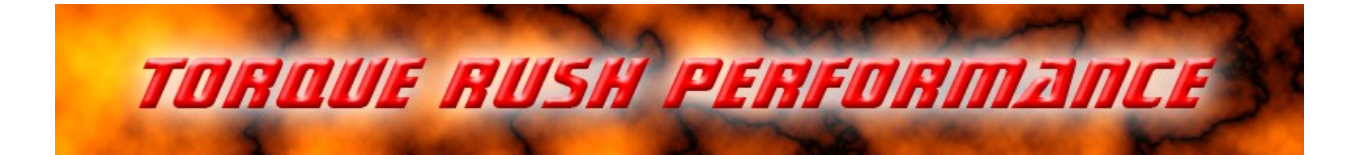

# **Mx2 Dual/Single Mass Airflow Sensor Signal Processor**

for use with Hz output sensors

### **Terms of Use and Sale**

Our products are intended for off road use only. Torque Rush Performance Inc. assumes no responsibility for vehicle damage, personal injury, breach of law or any expenses resultant from vehicle modification or use of these products. Any modifications from the original design of a vehicle are done at the user's own risk. Purchase or installation of any of these products constitutes acceptance of these terms by the purchaser or user.

### **USE**

The **Mx2** can be used to combine the outputs of two Hz output sensors, average the two outputs, mimic the output of a different sensor type, or re-scale the MAF without tuning software. The **Mx2** uses customizable characterization tables with interpolation.

#### **Installation**

The **Mx2** should be mounted away from hot engine parts.

All factory connections to the primary MAF sensor will be maintained, other than the signal out wire which will be cut. The sensor side will now be connected to the **Mx2** Light Green wire and the ECM side will be connected to the **Mx2** Dark Green wire.

The 12V supply and ground circuits of the factory sensor will be shared with the secondary MAF sensor and the **Mx2**.

Only 3 wires are needed for the secondary MAF sensor; 12V, ground and signal out.

**Mx2** wiring connections:

Red -- 12V from factory MAF/Combination Sensor wiring

- Black ground from factory sensor wiring
- Light Green signal in from primary MAF sensor
- Blue signal in from secondary MAF sensor
- Dark Green signal out to ECM
- Other wires currently unused, can be configured for use with external switches or 0-5V inputs

# **Calibration**

Device setup and calibration is accomplished using the TRP MAF Magic software application.

Install the MAF Magic software on your PC and connect the **Mx2** via the appropriate USB cable.

Under the "MAF Tables" tab you will see a sensor characterization table. You can switch between 3 different tables; Primary MAF sensor, Secondary MAF sensor, and Output.

If you select a "Dual" mode in the drop down box to the right of the table, all 3 tables will be used. If you select "Single" mode, only the Primary and Output tables will be used, although all 3 tables may be programmed. "Single" mode allows the device to mimic the output of a sensor different than the actual installed sensor, or to re-scale the output of a sensor. In "Dual Add" mode the airflows of both sensors are combined and the frequency output will correspond to the combined airflow per the "Output" table. "Dual Average" mode will output the average the 2 sensors.

Use the drop down box above the table to select the specific sensor table you wish to program. The software will read from the **Mx2** and display the currently programmed calibration for that table. Selecting "Copy to All" will program the same values to all three tables in one step.

Prior to V 7.0: For each table, the step size of the "Frequency" column can be set to either 125 or 150 by selecting either value in the drop down box to the right of the table.

Version 7.0: Any custom values can be entered in the frequency column of each table as some newer MAF sensor characterization tables incorporate variable step sizes.

New airflow (frequency and airflow for V 7.0) values may be entered in the tables either manually or via the copy/paste method. If using copy/paste, ensure that the table is fully populated with rational values to the end of the column. Select the correct starting cell prior to clicking "Paste". Once the table has been populated, and other settings selected, click "Update" to program the new values to the **Mx2** . If using "Dual" mode, repeat for all 3 tables (or use "Copy to All" if identical). Program at least the Primary and Output tables if using "Single" mode.

For Dual Add or Dual Subtract modes the secondary MAF will be ignored below the "Ignore Secondary Below X Hz" value. For example, if the sensor outputs 600Hz with no airflow(key on/engine off), then it should be ignored until its output is above this value.

# **LED Status Indicator**

When the device is running, the LED will be flashing at a rapid rate. Every flash indicates approximately 2000 output update cycles.

1 double flash- either sensor signal has been lost in "Dual" mode, or the Primary sensor signal has been lost in "Single" mode.

Multiple double flashes indicate a hardware fault

# **Logging**

The MAF signals can be data logged using our MAF Magic software.

Remove the cover from the **Mx2** box and power it up by switching on the vehicle ignition or starting the engine. Connect the USB cable between the **Mx2** and your PC and select either "Live Data" or "Record". Selecting record will allow you to save the log file. You can pause playback and use the cursor to view signal values at any point in the chart.

#### **Firmware Updates**

If available, firmware updates may be installed to the **Mx2** by the following procedure.

- 1. Download and save the latest firmware file from<http://torquerush.com/downloads.html>
- 2. Click the "Firmware Update" tab in the MAF Magic software and connect the **Mx2** to your PC.
- 3. Disconnect the Mx2 from vehicle power. Remove the cover from the **Mx2** enclosure and connect it to your computer using an appropriate USB cable.
- 4. Browse to and select the the appropriate ".trp" firmware file.
- 5. Click "Update Module Firmware".

**TORQUE RUSH PERFORMANCE INC. Winnipeg, Canada Phone: 204-298-0950 email: [TorqueRush@shaw.ca](mailto:TorqueRush@shaw.ca) website: [TorqueRush.com](http://www.torquerush.com/)**